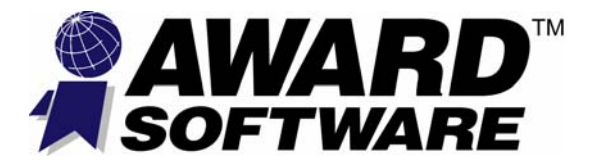

# **AwardBIOSTM**

# **WinFlash Utility Guide**

**Version 1.0** 

*January 2000* 

# **Proprietary Notice and Disclaimer**

Unless otherwise noted, this document and the information herein disclosed are proprietary to Award Software International Inc. (Award). Any person or entity to whom this document is furnished or who otherwise has possession thereof, by acceptance agrees that it will not be copied or reproduced in whole or in part, nor used in any manner except to meet the purposes for which it was delivered.

The information in this document is subject to change without notice, and should not be considered as a commitment by Award. Although Award will make every effort to inform users of substantive errors, Award disclaims all liability for any loss or damage resulting from the use of this document or any hardware or software described herein, including without limitation contingent, special, or incidental liability.

Copyright 2000 by Award Software International Inc. All rights reserved. Issue date 03 January 2000.

Award Software International® is a registered trademark, and the Award logo is a trademark, of Award Software International Inc.

All other products and brand names are trademarks and registered trademarks of their respective companies.

#### **Taiwan Office**

9F-6, No. 17, Sec. 1, Cheng Te Road Taipei, Taiwan, R.O.C.

Tel: (02)2555-0880

Fax: (02)2555-4420

Web [http://www.award.com.tw](http://www.award.com.tw/)

# Contents

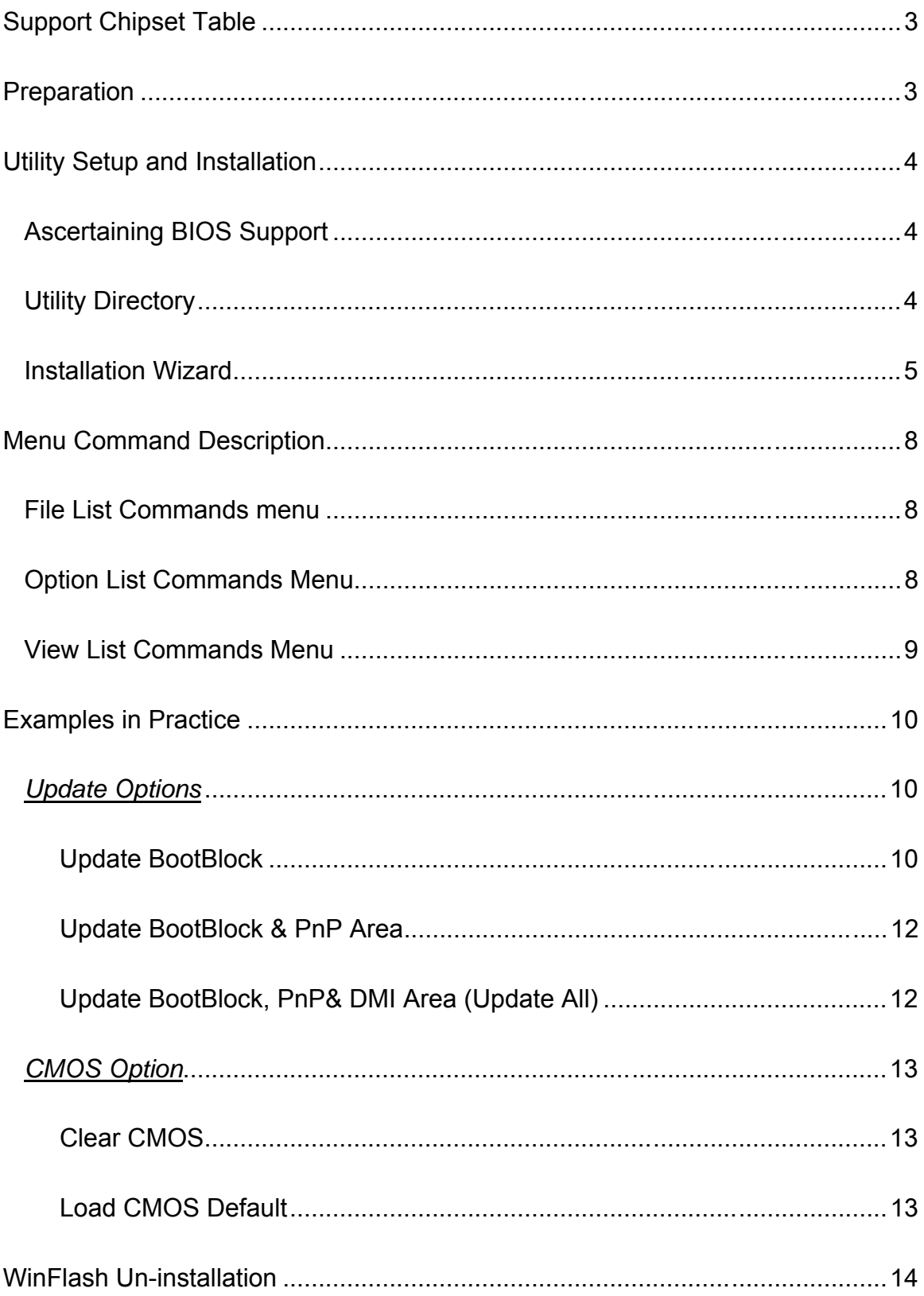

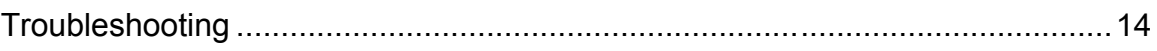

# **Revision History**

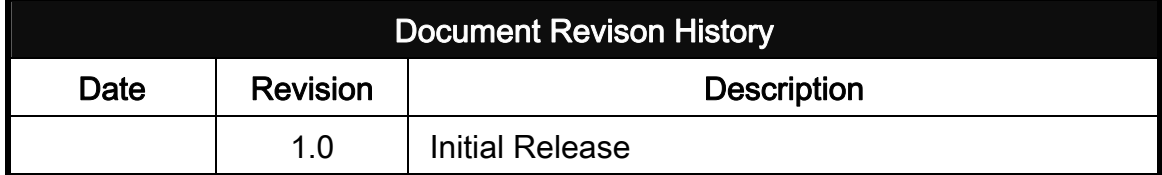

# **Award WinFlash Utility**

[Award WinFlash utility](http://icbook.com.ua/support/awardbios_winflash_utility/) is a window version of [Award BIOS flash writer](http://icbook.com.ua/support/awdflash/)  [utility.](http://icbook.com.ua/support/awdflash/) It is a 32-bit windows-based application that offers you several advantages over its old predecessors. In the first place, winflash.exe can be operated in a number of environments, currently available are windows 95/98, Millennium, Windows NT 4.0 and Windows 2000. You are no longer restrained from running the utility in DOS mode or in Windows DOS-prompt box as awdflash.exe and aflash32.exe do. In addition, the newly designed easy to understand interface helps users get started more easily. The traditional command line interface is now replaced by graphic mode interface that acquires fewer efforts to master. The complex command parameters found on the older versions are condensed to a list of commonly used commands without slashing out its powerful function to ease the burdens of learning hassles. Here's what we'll put into the Winflash.exe user guide manual:

- Award WinFlash Chipsets Support Table
- **Preparation**
- WinFlash setup and installation
- WinFlash menu commands explanation
- **BIOS** update examples in real practice
- WinFlash Un-installation
- **E** Error messages

# <span id="page-6-0"></span>*Support Chipset Table*

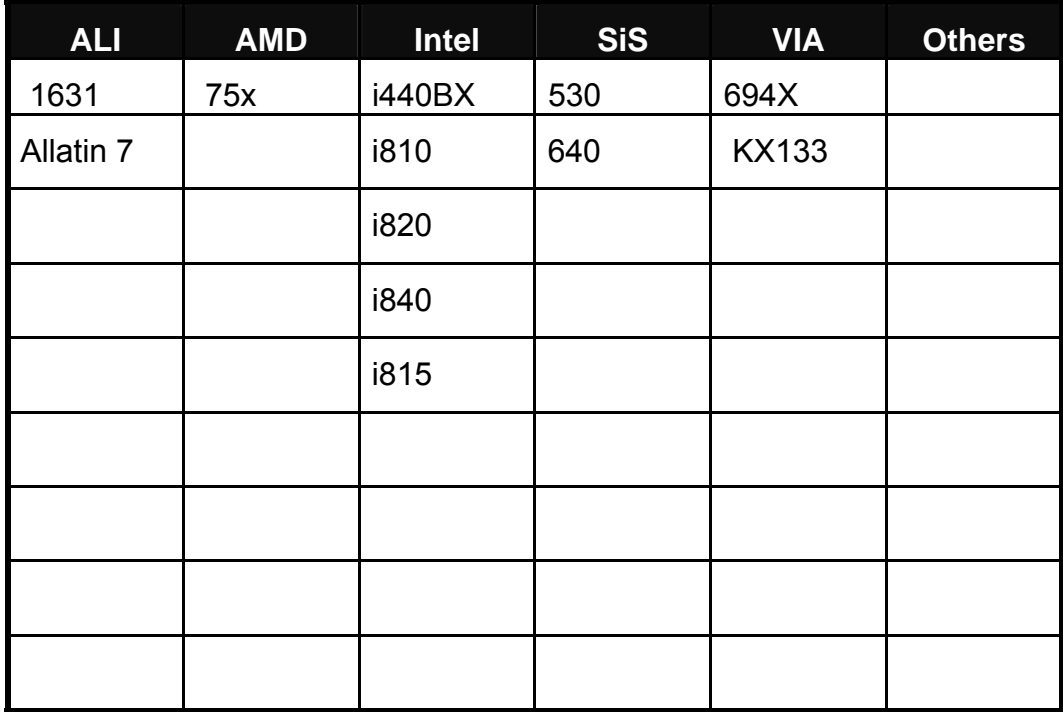

# *Preparation*

- 1. A winflash.exe supported Award 4.5 or 6.0 binary code.
- 2. System requirement: Windows 95/98, Millenium OS, Win NT 4.0 or Win 2000.
- <span id="page-7-0"></span>3. A floppy drive and a diskette (Optional).
- 4. Award winflash.exe utility.

**Required:** 

**For Windows 95**/**98 and Millennium OS** winflash.exe.

**For Windows NT 4 and Windows 2000** winflash.exe and winflash.sys

**Optional**:

Award WinFlash installation/un-installation wizard.

#### *Utility Setup and Installation*

Two ways to install the program. For temporary use, simply locate the utility and run "winflash.exe. If you wish to have a permanent program resides on you program menu, you should first run winflash.exe installation wizard that can guide you through setting up WinFlash utility. The below steps assume you are running the program with WinFlash installation wizard

# **Ascertaining BIOS Support** Non-WinFlash supported BIOS is unable to operate under WinFlash. Make sure your working BIOS is WinFlash supported. You can contact Award Taiwan office for this function support BIOS. Source Code customers can re-build the BIOS themselves by adding "**NT\_Flash**" difintion and then flash the supported BIOS back to ROM using DOS mode Award flash writer utility—[awdflash.exe.](http://icbook.com.ua/support/awdflash/)

**Utility Directory** Have all the required files stored in the current directory where this utility is being executed.

**1. Navigate to the utility folder and run "setup.exe".** 

## <span id="page-8-0"></span>**Installation Wizard**

This will launch WinFlash installation wizard.

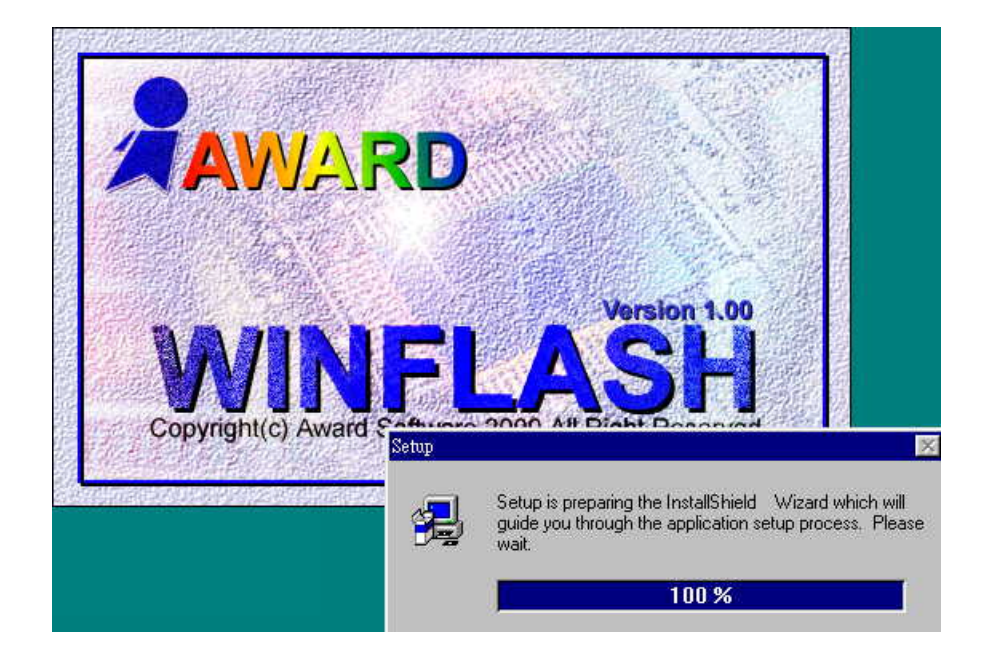

**1. Click on "Next".** 

This can continue installation process. During the installation, you'll be asked to point a destination folder to extract the files from the utility and to provide the program folder name where it appears on the program menu.

**Default destination folder is: c:\>Program Files\Award\Winflash** 

**Default program folder name on program menu is: Award Utility** 

**2. Click on "Finish".** 

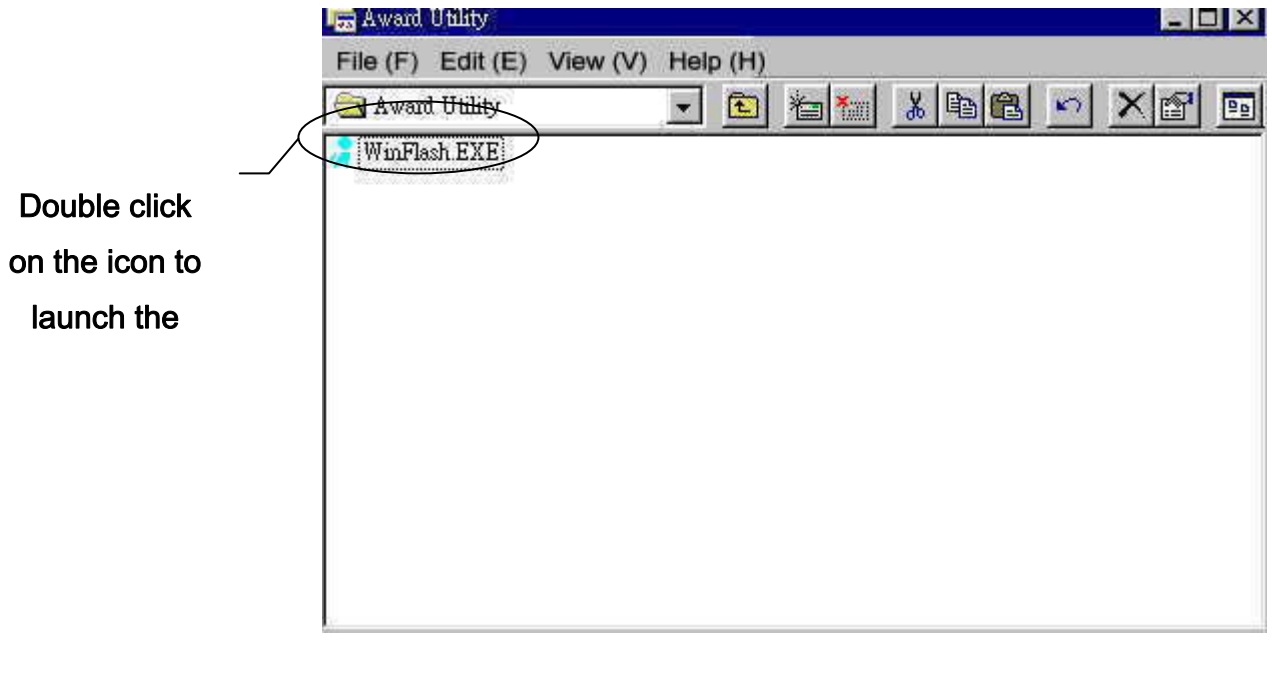

When installation process is complete, winflash.exe window appears.

3. **Double click on icon**.

 This can launch Award WinFlash program. You can also select **Program Menu** • **Award Utility** • **Winflash.exe**

 $\blacklozenge$  If you are working under Win95/98 or Millennium operating system, you are not **required to reboot your machine. The utility can be used right after the setup. But if you are working under Win NT 4.0 or Win 2000, you need to restart your system for the changes to take effect.** 

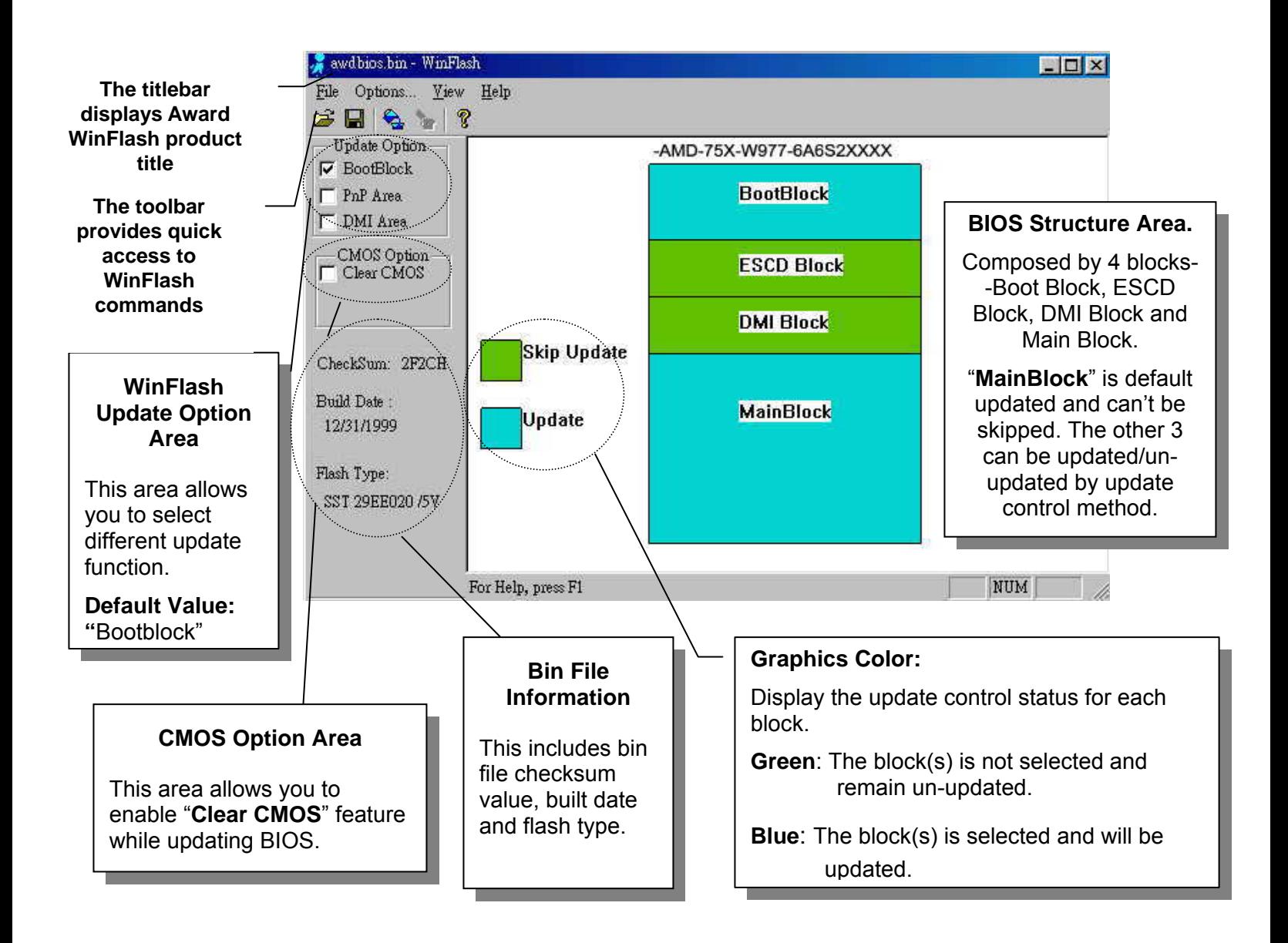

An opening screen should look like this:

WinFlash window is mainly divided by 2 panels. The left panel is the option area composed by update option and CMOS option.

The right panel is a BIOS structure graphics that illustrates each block status. The default opening screen is "**Bootblock**" update option enabled.

# <span id="page-11-0"></span>*Menu Command Description*

Now you have learned how to set up the program and have an overview of the WinFlash window screen, here you will learn many useful facilities of WinFlash. WinFlash has three main command menus: file list, option list and view list menus.

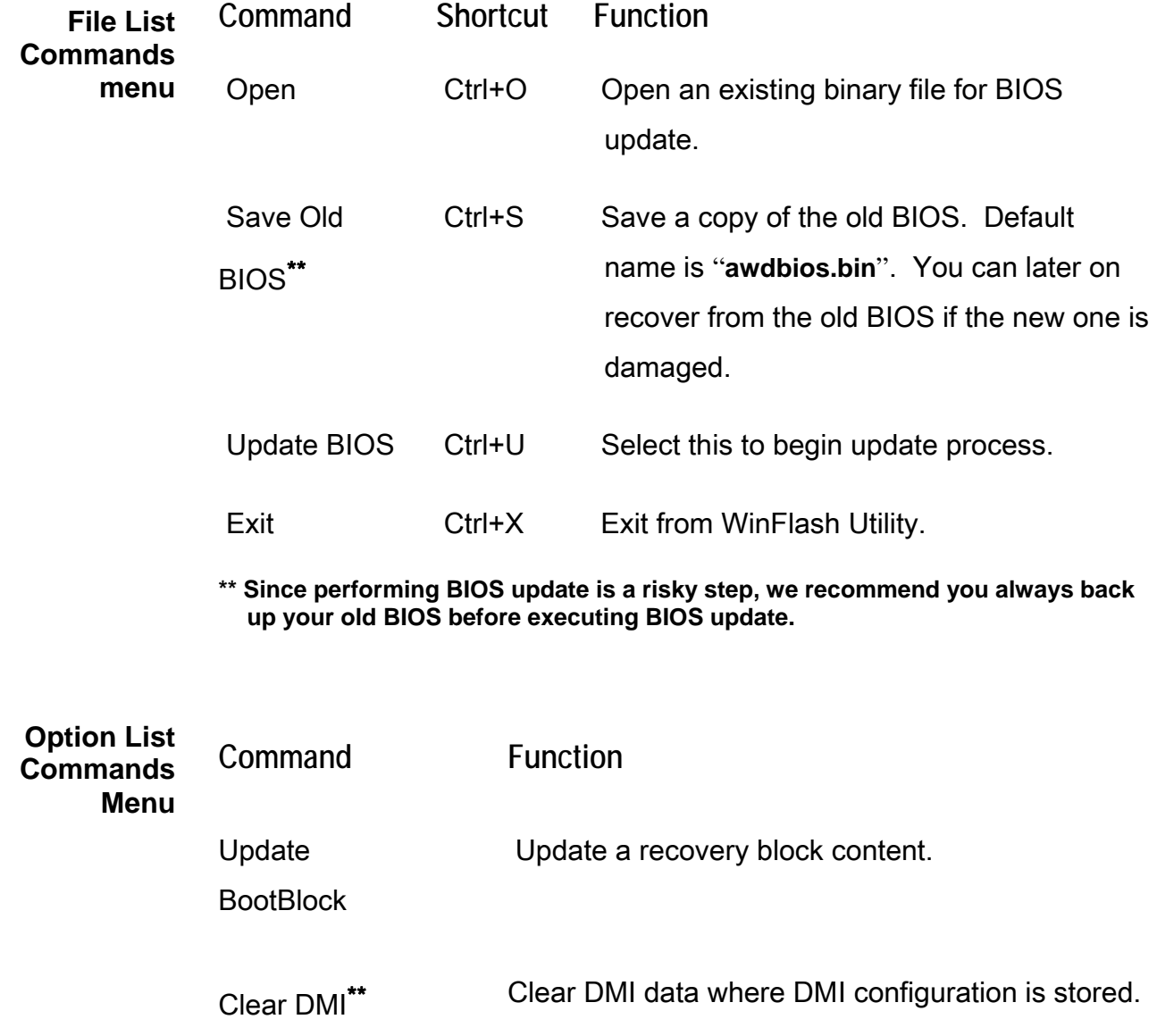

<span id="page-12-0"></span>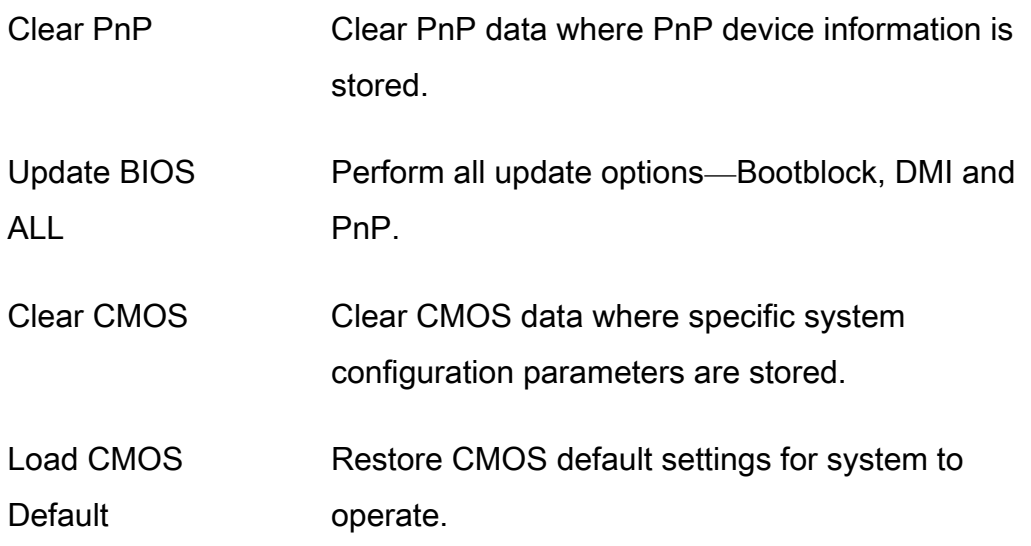

**\*\* Select this function may lead to some DMI information lost. Unless you have strong reason to update this area, we strongly recommend you not perform this update function.** 

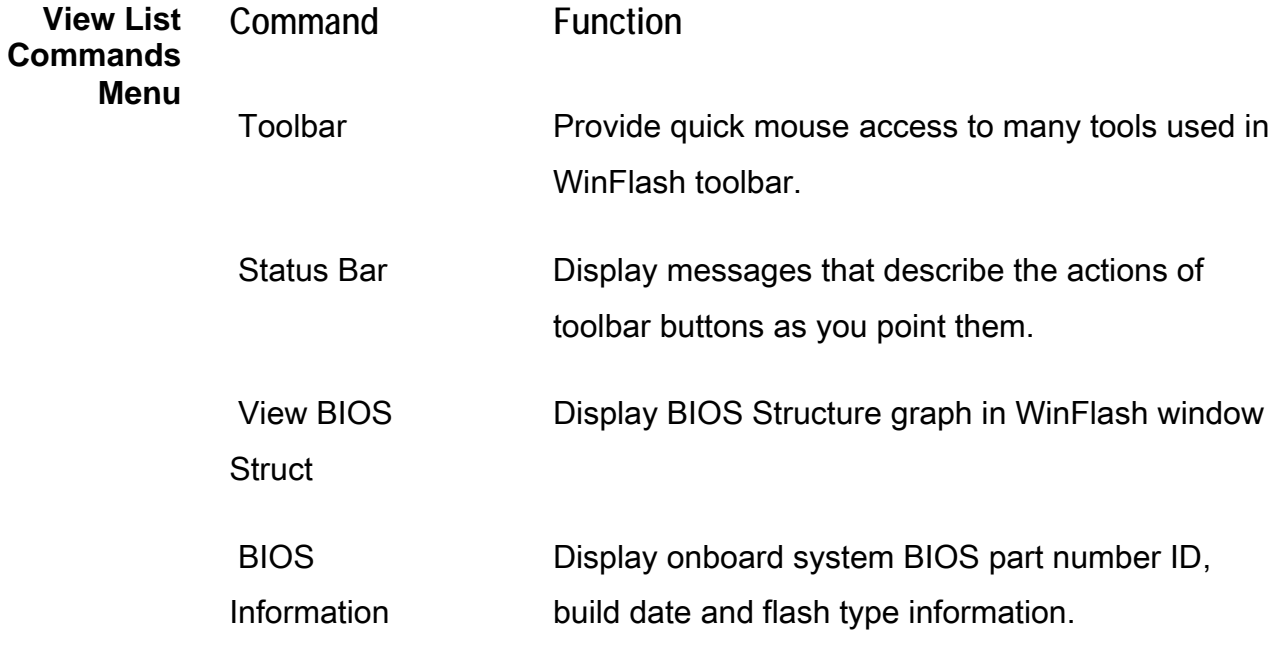

## <span id="page-13-0"></span>*Examples in Practice*

You have learned the basics of the menu commands and now are ready to apply what you have learned into practice. The examples quoted here will guide you through updating BIOS using each feature. Note that each step described here is not always required, you may skip one of them. The following examples assume you are using 6A6S2xxx.BIN as working BIOS.

#### *Update Options*

The available options are Bootblock, PnP and DMI area.

**Update BootBlock** 1. **Open WinFlash Utility.** 

> "**Bootblock**" update option is enabled by default as you enter the opening screen.

2. **Open** *Option List Menu* • *View BIOS Information***.** 

Before performing BIOS update, you can first view your onboard

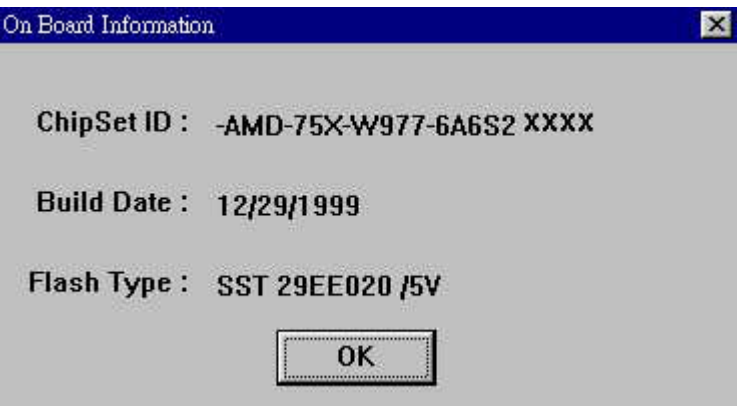

BIOS information.

3. **Open** *File List Menu* • *Save Old BIOS* • *OK*

This can save a copy of the old BIOS to your hard drive. For safety concern, you should always save the BIOS on a floppy diskette instead of on a hard drive. This can ease any later BIOS recovery hassles. By default, the backup BIOS name is **awdbios.bin.** If you want to abort the backup process, click on "**Quit**".

**4**<sup>399</sup> Since updating BIOS is a risky step, you may damage your BIOS. We recommend **you always back up the old BIOS.** 

> If you have previously done Step 3 to save the old BIOS, open the old BIOS. *File List Menu* • *Open* • *awdbios.bin***.**

4. **Click on "***BootBlock***" update option on the left panel of the window.** 

This can enable bootblock update feature. You can also point mouse directly to the "**BootBlock**" area on the BIOS structure graph. The color of the bootblock area is changed from "**Green**" to "**Blue**", indicating the block is being selected.

5. **Open** *File List Menu*• *Update BIOS* • *OK*

This can perform BIOS update. The update indicator shows you the bootblock is being updated. If multiple blocks are selected, the indicator will display updated blocks in order.

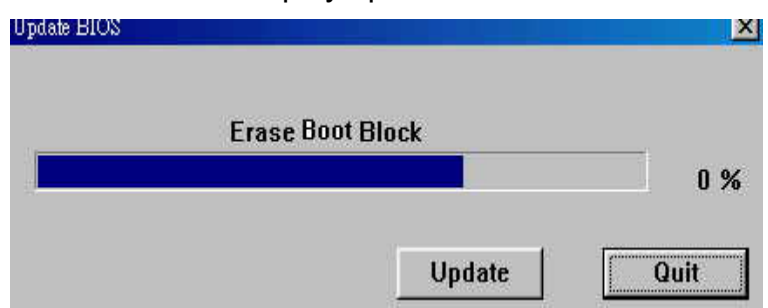

<span id="page-15-0"></span>8**Before executing BIOS update, make sure you have all the background programs closed**.

6. **Restart system.**

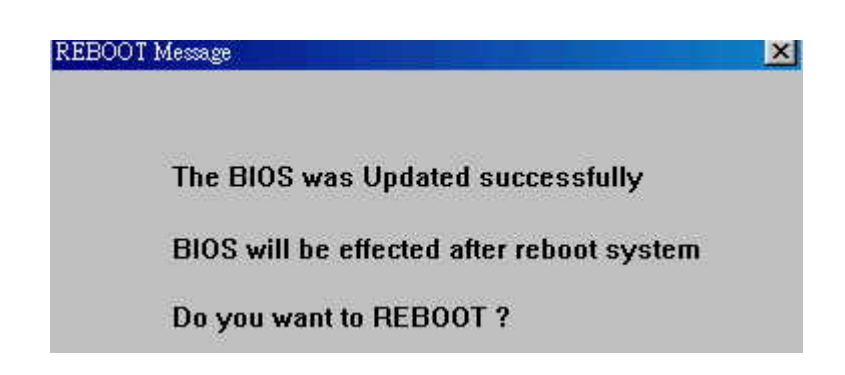

When update is successful, restart your system.

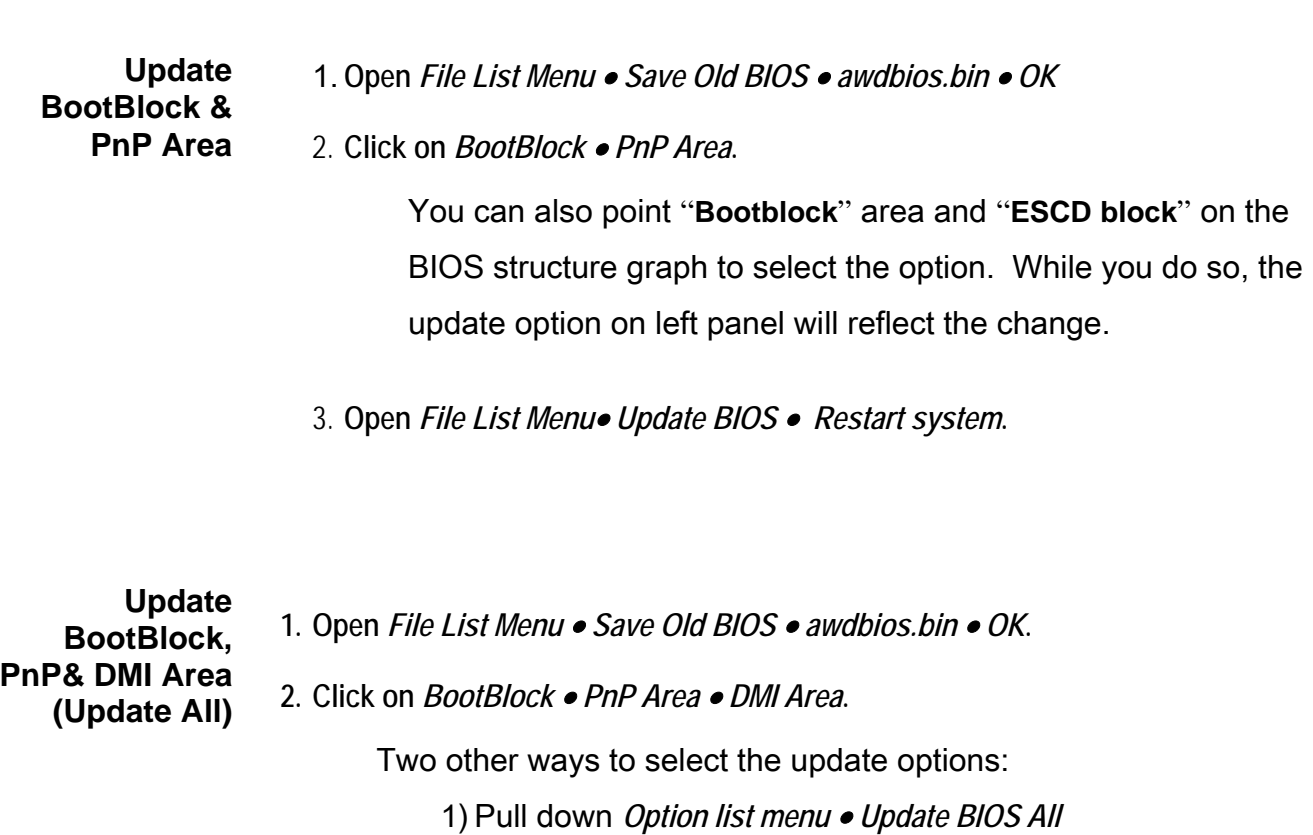

- 2) Click on *Bootblock* • *ESCD block*• *DMI block* on the BIOS structure graph.
- **3. Open** *File List Menu* • *Update BIOS* • *Restart system***.**
- <span id="page-16-0"></span>**4**<sup>Select</sup> DMI option may lead to the lost of some manufacture data. Unless you have **strong reason to update this area, we do not recommend you do this option.**

#### *CMOS Option*

The only available option is **Clear CMOS**. Note that "**Clear CMOS**" feature requires you to operate with other update options. The single function can't work.

**Clear CMOS 1. Open** *File List Menu* • *Save Old BIOS* • *awdbios.bin* • *OK***.** 

- **2. Select any update option, and then "***Clear CMOS***".**
- 3. **Choose** *Update BIOS* • *OK*
- **4. Restart**

When system restarts, the POST message shows "**CMOS Checksum Error**". Press either **F1** to continue or **DEL** to enter CMOS setup menu.

### **Load CMOS**

**Default** To avoid seeing "**CMOS Checksum Error**" when system update succeeds and restarts, choose this option. This feature also requires you to work with other update option; single function can't work.

1. **Open** *File List Menu* • *Save Old BIOS*• *Awdbios.bin* • *OK*

- <span id="page-17-0"></span>**2. Select any update option.**
- 3. **Pull down** *Open List Menu* • *Load CMOS Default*

Enable this feature can also clear CMOS data. You can also reach the same effect by selecting *Open List Menu* • *Clear CMOS* • *Load CMOS Default*

- 5. **Choose** *Update BIOS* • *OK*
- **4. Restart**

When system restarts, the POST message skips "**CMOS Checksum Error**" message and auto-load CMOS default value.

#### *WinFlash Un-installation*

WinFlash can be un-installed from standard Windows removing program. The following steps run un-installShield wizard to remove WinFlash program from the operating system.

- **1. Activate** *Control Panel* • *Add/Remove Programs* • *WinFlash list box entry***.**
- **2. Click on "***OK***" to complete unstallation.**

### *Troubleshooting*

When the feature does not operate as it did in the previous learning, you may run into difficulty. Here list some common seen errors and situations you may get struck at and then tell you how to recover from the errors.

#### **Error Message Constraining Reason**

Can't find driver file for The error message appears in Win NT

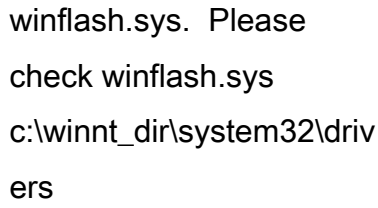

The BIOS not support Windows 98/NT Mode

Why can't I view BIOS structure graphics in WinFlash window?

4.0/Win 2000 environment. Winflash.sys file is either not placed in the same directory where the utility is being executed or not successfully installed.

Verify error The BIOS is not updated successfully.

Attempt to save old BIOS that is not WinFlash supported.

## **Problem Reason**

1. "**View BIOS Struct**" function is not open.

2. The working BIOS is not WinFlash supported.